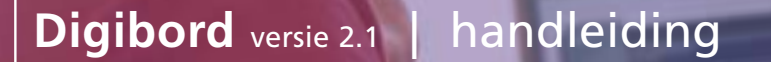

### Meer mogelijkheden in minder tijd

Opnieuw invoeren van verzekerden- en verzekeringsgegevens is niet meer nodig.

**ZZ** 

- Administratieve controle van premies wordt veel eenvoudiger.  $\blacksquare$
- Gegevens kunnen worden doorgeboekt naar bijvoorbeeld uw salarisadministratie.  $\blacksquare$
- Meer informatie en mogelijkheden dan papieren borderellen.

### **Digibord |** Inhoud

- **1 | Welkom in de wereld van Digibord**
- **2 | Installatie Digibord**

**3 | Bestand** Bestand importeren Openen Digibord sluiten

#### **4 | Borderel**

#### **Opties**

- **Premie activiteit periode veranderen**
- Collectiviteit-gegevens tonen D
- Verzekeringseenheid tonen (F6)
- Componenten tonen (F7) n
- Verzekerdendetails tonen
- Samengestelde achternaam tonen  $\Box$
- Veld volgorde veranderen (F12) n
- Filter m.
- $\blacksquare$  Sluiten (Ctrl+X)

#### Printen

- Te incasseren bedragen
- Correctiepremies
- Selectie eigen criteria
- Bereken prolongatieverschillen Exporteren
- **Excel export wizard**
- **5 | Onderhoud** Database opschonen Database comprimeren en repareren Database backup maken Terug naar standaard instellingen

**6 | Venster** Boven elkaar Naast elkaar **Stapelen** Toon hoofdbalk Alles sluiten

**7 | Help** Help inhoud Systeem informatie Over Digibord

**8 | Componenten Opties** Toon componenten Individueel

- Gezamenlijk
- Toon premie details Verander veld volgorde (F12) Herkomst

Premie component

**9 | Zoekfunctie**

**10 | Tips**

Soort

**11 | Bestand omschrijvingen**

# **Digibord** | Wat is Digibord?

Digibord is de raadpleegfunctie van het incassoborderel van IZZ. Werken met Digibord is heel gemakkelijk en geeft u de mogelijkheid om in korte tijd alle premiegegevens van uw IZZ-verzekerde werknemers en gezinsleden te vergelijken met uw eigen salarisgegevens.

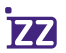

3

### **<sup>1</sup>** | Welkom in de wereld van Digibord

#### Wat kunt u met Digibord?

- U kunt selecteren op gegevens zoals naam, geboortedatum, leeftijd, klant- en personeelsnummers.
- U krijgt een compleet overzicht van de verzekeringsopbouw (op relatie-eenheid of op het niveau van verzekerden).
- U kunt premies opvragen per component of totaal.
- Digibord heeft een exportfunctie waarmee u data kunt exporteren naar bijvoorbeeld Excel.
- U kunt gegevens filteren.
- U kunt premies opvragen per maand of cumulatief per jaar.

#### Installeren, hoe werkt dat?

Installatie kost weinig tijd. Plaats de cd-rom in uw pc en volg de instructies. Is de installatie gelukt, dan ziet u een werkbalk met knoppen die de verschillende functies van Digibord weergeven: 'Bestand', 'Onderhoud', 'Venster' en 'Help'. Als u straks een digitaal borderelbestand importeert en opent dan komt hier de knop 'Borderel' bij.

De belangrijkste functies binnen deze knoppen hebben wij voor het gemak ondergebracht in een extra balk, de Hoofdbalk. De Hoofdbalk opent u via 'Venster' waarna u kiest voor 'Toon hoofdbalk'. Dit is een soort snelkeuzemenu om nog makkelijker bij de meest gebruikte functies te komen.

#### Handleiding

In de bijgaande handleiding zet IZZ voor u exact uiteen wat u met alle functies in Digibord kunt doen. Bovendien geeft de handleiding een zogenaamde 'Bestand-omschrijving', waarin de lay-out van het digitale borderel wordt beschreven.

### **<sup>2</sup>** | Installatie Digibord

**Digibord is makkelijk te installeren. Onderstaande stappen geven exact aan hoe het werkt:**

1 Start windows 95, 98, me, 2000 of XP 2 Plaats de cd-rom in de cd-romspeler

De meeste cd-romspelers starten nu automatisch het installatieprogramma. Gebeurt dit niet, ga dan naar stap 3.

- 3 Dubbelklik met de linker muisknop op het pictogram 'Deze computer'.
- 4 Dubbelklik op het pictogram van het station waar uw cd-rom zich bevindt; meestal 'D'.
- 5 Er verschijnt nu een venster met het pictogram 'SetupBorderel.exe'.
- 6 Beantwoord de vragen op het scherm.
- 7 Na elke vraag klikt u op de knop 'Volgende'.

U kunt zelf aangeven waar de bestanden geïnstalleerd worden, wat de naam van de programmagroep Digibord wordt en of u de standaardinstellingen wilt overnemen.

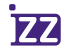

#### Bestand importeren

Om een borderelbestand te importeren, gaat u in de werkbalk naar de knop 'Bestand' en kiest u voor 'Bestand importeren'. Werkt u via de Hoofdbalk, klik dan op 'Importeren'. Er opent zich een scherm waarin u de directory kunt opzoeken waar u het borderelbestand heeft opgeslagen wat u wilt importeren. *(Zie schermafbeelding 1)*

Heeft u de juiste directory geselecteerd, klik dan op het bestand dat u wilt gaan importeren. U krijgt nu een 'Import overzicht' te zien. In dit overzicht staan de gegevens van uw collectiviteit, zoals de naam, het contractnummer en de periode waarop het borderel betrekking heeft. Verder staat hier een beperkte specificatie van de borderelgegevens. Deze gegevens zijn tevens een controlemiddel. Digibord controleert automatisch of de tellingen kloppen. Is dat niet zo, dan verschijnt er een foutmelding en moet u even contact met IZZ opnemen voor een nieuw bestand.

Zijn de tellingen juist, vink dan het selectievakje 'Importeren' aan en druk op 'OK' of 'Enter', waarna het importeren start.

Tijdens het importeren ziet u een nieuw scherm 'Borderel informatie importeren', waarin de voortgang van het importeren wordt weergegeven. Is het importeren gelukt dan zal in de Hoofdbalk naast de knop 'Importeren' eveneens de knop 'Openen' verschijnen.

#### *Schermafbeelding 1*

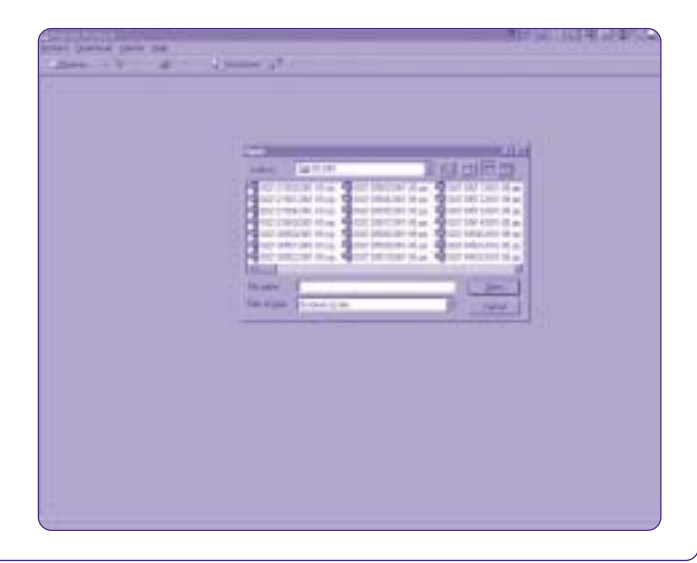

### **Digibord** | Bestand

#### Bestand openen

Om een geïmporteerd borderelbestand te openen, gaat u naar 'Bestand' en kiest u voor 'Openen'. Werkt u via de Hoofdbalk dan klikt u op 'Openen'.

In het geopende bestand zijn alle verzekerden en de medeverzekerde gezinsleden te raadplegen. Het raadpleegscherm bestaat uit twee subschermen, te weten 'Verzekerden' en 'Componenten'. Heeft u het subscherm 'Componenten' niet in beeld dan kunt u dit oproepen door in de werkbalk via de knop 'Borderel' en 'Opties' te kiezen voor 'Toon componenten'. Wilt u het scherm via de Hoofdbalk openen, klik dan op 'Opties' en kies 'Toon componenten'. De makkelijkste manier is om gewoon op F7 te drukken. In het subscherm 'Verzekerden' staan verdeeld over 25 kolommen de basisgegevens van de verzekerden, zoals werknemernummer, verzekerdennummer, achternaam, leeftijd en soort verzekering. In het subscherm 'Componenten' staan verdeeld over elf kolommen gegevens, zoals rapportage periode, soort verzekering en bedrag. *(Zie schermafbeelding 2)*

Door in 'Verzekerden' of 'Componenten' in de naam van een kolom te klikken, sorteert Digibord automatisch de gegevens op basis van die betreffende kolom. De kolommen kunt u ook onderling verschuiven, zodat de volgorde verandert. Hoe u dit doet, leest u bij 'Borderel' onder 'Opties'.

#### *Schermafbeelding 2*

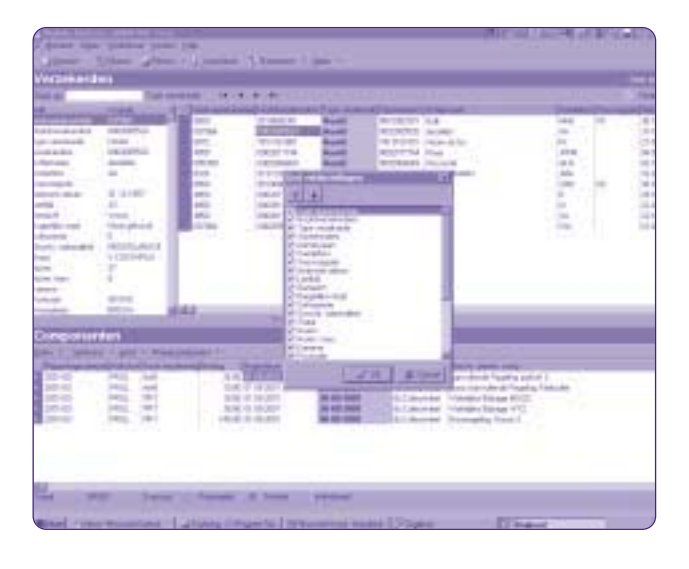

#### Digibord sluiten

Via de knop 'Bestand' kunt u door te kiezen voor 'Digibord afsluiten' het programma beëindigen. U kunt ook sluiten met 'Ctrl+X'. Hiermee sluit u alleen de gegevens af die u op dat moment raadpleegt maar u blijft nog wel in het programma Digibord. U kunt ook sluiten via de Hoofdbalk. Ga naar 'Opties' en kies voor 'Sluiten'. Nu kunt u bijvoorbeeld weer een nieuwe borderelmaand importeren.

#### **Opties**

#### **Premie activiteit periode veranderen**

Heeft u een borderelbestand geopend, dan kunt u via 'Borderel' en 'Opties' kiezen voor 'Verander premie-activiteit periode'. Via de Hoofdbalk doet u dit door in 'Opties' eveneens te kiezen voor 'Verander premie activiteit periode'. In het scherm 'Kies periode' kunt u nu de maand of maanden kiezen die u wilt controleren. Wilt u nog sneller naar deze optie dan doet u dit door rechtsboven in het subscherm 'Verzekerden' te klikken op het icoontje met de tekst 'Verander periode …'. U bevestigt uw actie met 'OK' of 'Enter'. *(Zie schermafbeelding 3 op pagina 9)*

#### **Collectiviteit-gegevens tonen**

Heeft u een borderelbestand geopend, dan kunt u via 'Borderel' en 'Opties' kiezen voor 'Toon collectiviteit-gegevens'. Via de Hoofdbalk doet u dit door in 'Opties' eveneens te kiezen voor 'Toon collectiviteit-gegevens'. Hier toont IZZ de gegevens over uw instelling, waaronder naam, adres, woonplaats, contractnummer, debiteurennummer en e-mailadres voor ontvangst digitale borderel.

### **Digibord** | Borderel

U kunt hier ook uw import-geschiedenis raadplegen. Drukt u daarna op 'Sluiten' dan komt u weer in uw oorspronkelijke scherm.

*Schermafbeelding 3*

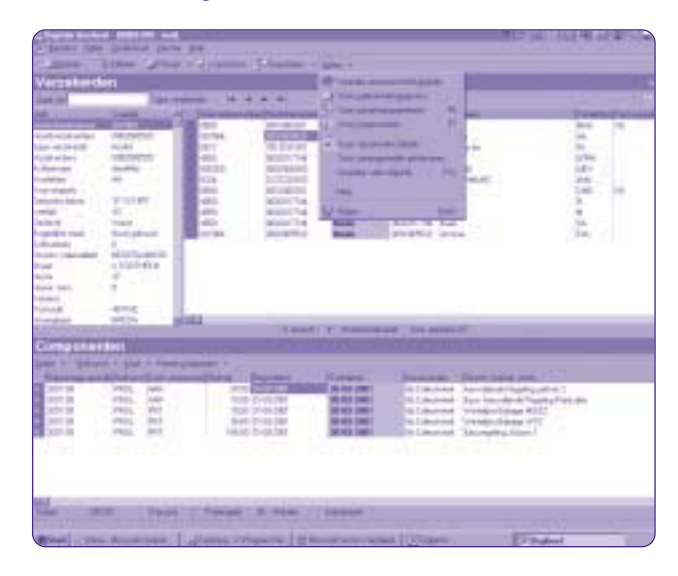

#### **Verzekeringseenheid tonen (F6)**

Heeft u een borderelbestand geopend, dan kunt u via 'Borderel' en 'Opties' kiezen voor 'Toon verzekeringseenheid'. Via de Hoofdbalk doet u dit door in 'Opties' eveneens te kiezen voor 'Toon verzekeringseenheid'. Wilt u nog sneller naar deze functie gebruik dan F6. U krijgt nu alleen de basisgegevens van één gezinseenheid die u in het subscherm 'Verzekerden' heeft aangeklikt in beeld. Klikt u nogmaals op 'Toon verzekeringseenheid' of F6 dan keert u weer terug in het volledige scherm met alle verzekerden. Dit is de standaardsituatie.

#### **Componenten tonen (F7)**

Het raadpleegscherm bestaat normaal uit twee subschermen, te weten 'Verzekerden' en 'Componenten'. Heeft u het subscherm 'Componenten' niet in beeld dan kunt u, wanneer u een borderelbestand heeft geopend, dit scherm oproepen via 'Borderel' en 'Opties' daarna gevolgd door de keuze 'Toon componenten'. Via de Hoofdbalk doet u dit door in 'Opties' eveneens te kiezen voor 'Toon componenten'. Het gaat echter het snelst via F7. Door nogmaals dezelfde actie te ondernemen verdwijnt het subscherm 'Componenten' weer.

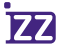

10

In het subscherm 'Componenten' staan in de kolommen gegevens, zoals rapportage periode, soort verzekering en bedrag. Deze gegevens hebben betrekking op de verzekerde die in het bovenste subscherm 'Verzekerden' is aangeklikt. De bijbehorende werkbalk met de knoppen 'Opties', 'Herkomst', 'Soort' en 'Premie component' beschrijven wij voor u onder 'Componenten'.

#### **Verzekerden details tonen**

Heeft u een borderelbestand geopend, dan kunt u via 'Borderel' en 'Opties' kiezen voor 'Toon verzekerden details'. Via de Hoofdbalk doet u dit door in 'Opties' eveneens te kiezen voor 'Toon verzekerden details'. Dit scherm met gegevens bevindt zich in het subscherm 'Verzekerden' en geeft van de geselecteerde verzekerde alle gegevens uit verschillende kolommen overzichtelijk op een rij.

#### **Samengestelde achternaam tonen**

Heeft u een borderelbestand geopend, dan kunt u via 'Borderel' en 'Opties' kiezen voor 'Toon samengestelde achternaam'. Via de Hoofdbalk doet u dit door in 'Opties' eveneens te kiezen voor 'Toon samengestelde achternaam'.

Deze functie geeft u de mogelijkheid om, indien de verzekerde werknemer gehuwd is en gebruik maakt van een samengestelde achternaam (meisjesnaam), deze ook als zodanig te tonen. Heeft u deze optie niet geselecteerd, dan ziet u de achternaam zoals de hoofdverzekerde (de werknemer) staat ingeschreven.

#### **Veld volgorde veranderen (F12)**

De kolommen in het subscherm 'Verzekerden' kunt u onderling verschuiven zodat de volgorde verandert. De balk met de kolomnamen moet hiervoor groen oplichten. Als dit niet het geval is, klikt u eerst in één van de kolommen, bijvoorbeeld in de kolom 'Werknemernummer'. Hierdoor zal de balk groen oplichten. Daarna gaat u naar de knop 'Borderel' en 'Opties'. Daar kiest u 'Verander veld volgorde'. Via de Hoofdbalk gaat u rechtstreeks naar 'Opties' en kiest u voor 'Verander veld volgorde'. De snelste manier is om F12 te gebruiken. U komt nu in het veld 'Grid veldinstellingen', waar u in één van de vakjes klikt totdat het vinkje grijs kleurt. Met de blauwe pijlen bovenin kunt u nu de volgorde van de kolommen wijzigen. U kunt in 'Grid veldinstellingen' ook bepaalde kolommen op 'niet tonen' zetten. Dit doet u door op het vinkje voor de kolomnaam te klikken totdat het

### **Digibord** | Borderel

vinkje niet meer zichtbaar is. De kolom wordt eveneens niet getoond als het vinkje grijs kleurt. Om de kolom weer zichtbaar te maken klikt u nogmaals op het vakje totdat het vinkje weer zwart kleurt. Elke actie bevestigt u met 'OK' of 'Enter'.

#### **Filter**

Wanneer Digibord is opgestart en u heeft een borderelbestand geopend, dan heeft u een mogelijkheid om over het getoonde bestand, naar eigen inzicht, een filter toe te passen. Zo kunt u de gegevens selecteren die voor u belangrijk zijn. *(Zie schermafbeelding 4 op pagina 12)*

Deze filterfunctie kunt u op drie manieren activeren: Via 'Borderel' en 'Opties' kiest u voor 'Filter'. Via de hoofdbalk rechtstreeks via de knop 'Filteren'. Via de hoofdbalk 'Opties' gevolgd door 'Filter'.

De filterfunctie heeft alleen betrekking op de kolommen uit het subscherm 'Verzekerden'. Na het activeren van 'Filteren' krijgt u het filterscherm in beeld. Door op 'Toevoegen' te klikken kunt u een filter gaan toevoegen. Dat gaat in vier stappen:

1 U krijgt een eerste scherm 'Filter criterium' in beeld. Hier kunt u bij 'Kies een veld' één van de kolommen uit het subscherm 'Verzekerden' kiezen.

2 Vervolgens klikt u op de blauwgekleurde pijl (naar rechts). Hierna komt u in het scherm 'Kies een operator'. U maakt ook daar uw keuze.

3 Vervolgens klikt u weer op de blauwgekleurde pijl (naar rechts). U komt dan in het scherm 'Voer een waarde in'. Hier kiest u een waarde die is gerelateerd aan de bij stap 1 gekozen kolom.

4 Na uw keuze klikt u nogmaals op de blauwgekleurde pijl (naar rechts), waarna u vervolgens het filter bevestigt met de finishvlag. U ziet nu uw geselecteerde filter ter bevestiging in het filterscherm.

U heeft nu de mogelijkheid om bijvoorbeeld nog een filter te maken, of om het eerdere filter te wijzigen, op te slaan of te verwijderen. U kunt er ook voor kiezen om uw gemaakte filter toe te passen door op 'Filter toepassen' te klikken. In het subscherm 'Verzekerden' krijgt u het resultaat in beeld. Naast de naam 'Verzekerden' in dit subscherm staat tevens 'Filter actief' om u eraan te herinneren dat u een filter heeft openstaan.

### **Digibord** | Borderel

#### *Schermafbeelding 4*

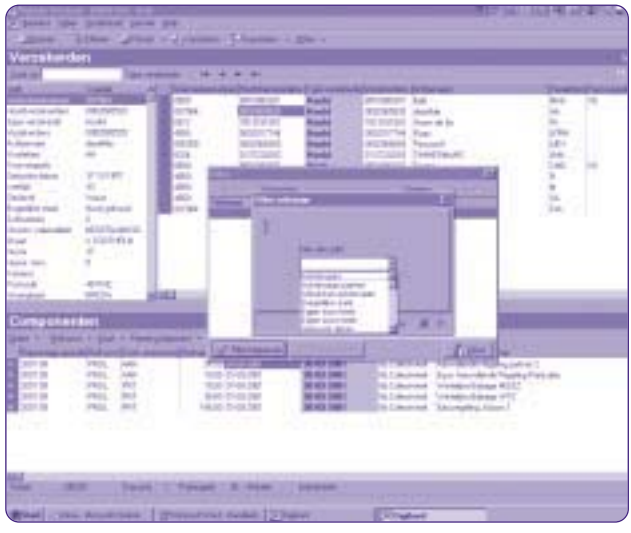

Wilt u het filter verwijderen dan gaat u weer terug naar 'Filteren' waarna u op 'Filter opheffen' klikt. Het gefilterde verdwijnt samen met de tekst in het subscherm. U komt weer in het scherm met alle verzekerden. Het filter staat nog wel in het filterscherm. Wilt u het filter ook hierin verwijderen, kies dan in het filterscherm voor 'Verwijderen' gevolgd door 'Filter toepassen'.

U kunt uw filter ook in het filterscherm via 'Openen' opslaan. Mocht u een filter hebben verwijderd dan kunt u hier altijd nog een opgeslagen filter ophalen. U hoeft dan niet steeds weer opnieuw hetzelfde filter aan te maken.

#### **Sluiten (Ctrl+X)**

Heeft u een bestand geopend, dan kunt u via 'Borderel' en 'Opties' kiezen voor 'Sluiten'. Via de Hoofdbalk doet u dit door in 'Opties' eveneens te kiezen voor 'Sluiten'. U kunt ook 'Ctrl+X' gebruiken. U sluit hiermee niet meteen Digibord, maar alleen de borderelgegevens die u op dat moment raadpleegt. U blijft nog wel in het programma Digibord. U kunt dan bijvoorbeeld weer een nieuwe borderelmaand importeren.

#### Printen

#### **Te incasseren bedragen**

Deze functie roept u op door in de werkbalk via de knop 'Borderel' te kiezen voor 'Printen'. Hier klikt u 'Te incasseren bedragen'. Heeft u de Hoofdbalk ook geopend, dan klikt u op 'Printen' en kiest u voor 'Te incasseren bedragen'. Hier krijgt u een overzicht van de premies over de gekozen periode, uitgesplitst in de afzonderlijke premiecomponenten. In de kolom 'Oude premie' staan de prolongatiepremies (ten opzichte van de vorige maand). De kolom 'Verschil' geeft de correctieverschillen aan. Dit zijn alle correcties berekend tot de prolongatiemaand. De kolom 'Nieuwe premie' geeft het verschil aan tussen de eerste twee kolommen. Het totaal uit deze kolom geeft het bedrag dat u IZZ verschuldigd bent. U kunt het overzicht hier eventueel ook opslaan.

#### **Correctiepremies**

Deze functie roept u op door in de werkbalk via de knop 'Borderel' te kiezen voor 'Printen'. Hier klikt u 'Correctiepremies'. Heeft u de Hoofdbalk ook geopend dan klikt u op 'Printen' en kiest u voor 'Correctiepremies'. Dit overzicht specificeert alle correcties die IZZ heeft doorgevoerd. De premiebedragen zijn berekend tot de prolongatiemaand.

Het totaalbedrag uit dit overzicht komt overeen met het bedrag in de kolom 'Verschil' in de functie 'Te incasseren bedragen'. U kunt het overzicht hier eventueel ook opslaan.

#### **Eigen criteria selecteren**

Deze functie roept u op door in de werkbalk via de knop 'Borderel' te kiezen voor 'Printen'. Hier klikt u 'Selectie eigen criteria'. Heeft u de Hoofdbalk ook geopend, klik dan op 'Printen' en kies voor 'Selectie eigen criteria'. Het borderel verschijnt in uw beeldscherm. U kunt dit bestand printen en opslaan. U kunt ook gegevens die u zelf nodig hebt, filteren. Dit gefilterde bestand kunt u via 'Selectie eigen criteria' uitprinten. Let wel: medeverzekerden in het filter krijgt u wel in het subscherm 'Verzekerden' in beeld, maar staan niet in 'Selectie eigen criteria' en kunt u dus ook niet uitprinten. U kunt het overzicht in 'Selectie eigen criteria' hier eventueel ook opslaan.

#### **Prolongatieverschillen berekenen**

Deze functie roept u op door in de werkbalk via de knop 'Borderel' te kiezen voor 'Printen'. Hier klikt u 'Bereken prolongatieverschillen'. Heeft u de Hoofdbalk ook geopend dan klikt u op 'Printen' en kiest u voor 'Bereken prolongatieverschillen'.

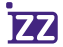

In dit overzicht krijgt u gespecificeerd in beeld alle prolongatieverschillen tussen de door u op te geven maanden. U kunt dit overzicht hier desgewenst ook opslaan.

#### Exporteren

#### **Excel export wizard**

Deze functie roept u op door in de werkbalk via de knop 'Borderel' te kiezen voor 'Exporteren'. Hier klikt u 'Excel export wizard' aan. Heeft u de Hoofdbalk ook geopend, dan kiest u via 'Exporteren' voor 'Excel export wizard'. Als u een borderelbestand heeft geopend dan kunt u met de 'Excel export wizard' basisgegevens uit de subschermen 'Verzekerden' en 'Componenten' naar Excel exporteren. Na het openen van de 'Excel export wizard' komt u in 'Verzekerdengegevens'. Nu staan de kolommen uit het subscherm 'Verzekerden' in uw beeldscherm. U kunt hier aanvinken welke gegevens u wilt exporteren. Met de blauwgekleurde pijlen bovenin kunt u het vinkje door de tabel bewegen. *(Zie schermafbeelding 5)*

#### *Schermafbeelding 5*

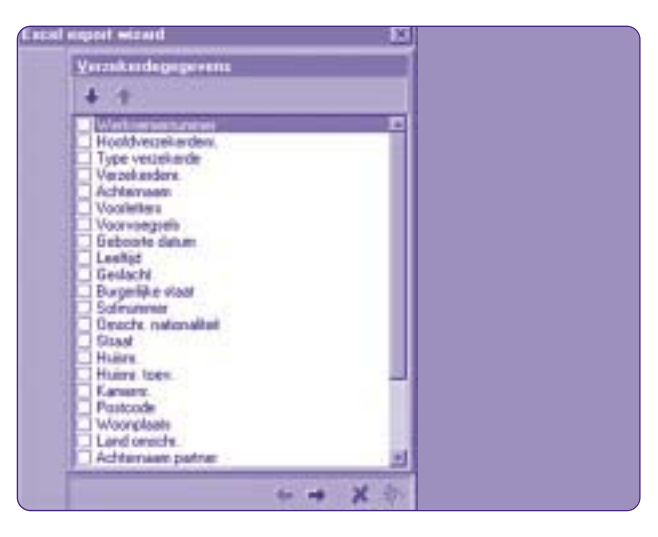

Heeft u uw keus gemaakt, bevestig deze dan met de blauwe pijl (onder in het scherm) naar rechts. U komt nu in het selectiescherm 'Premiecomponentgegevens'. Hier staan de belangrijkste kolommen uit het subscherm 'Componenten'. Ook hier maakt u uw keus en bevestigt u met de blauwe pijl naar rechts. U komt nu in het scherm 'Extra'.

Dit geeft u de mogelijkheid om 'Veldsamenstelling opslaan' aan te vinken. Dit betekent dat u de volgende keer dat u gaat exporteren exact dezelfde gegevens exporteert. Bent u klaar, bevestig dan met de finishvlag. Digibord maakt nu een bestand aan en exporteert dit rechtstreeks naar Excel. Excel wordt automatisch geopend. U kunt nu naar eigen inzicht selecties maken.

### **Digibord** | Borderel **<sup>5</sup>** | Onderhoud

#### Database opschonen

Via de knop 'Onderhoud' kiest u voor 'Database opschonen'. U komt dan in het scherm 'Opschonen'. Hier kunt u van één maand, enkele maanden of zelfs de gehele periode alle records of alleen de premiecomponenten verwijderen. Let wel op dat u geen gegevens verwijdert die u later nog nodig heeft.

#### Database comprimeren en repareren

Via de knop 'Onderhoud' kiest u voor 'Database comprimeren en repareren'. Digibord zal dan automatisch de database comprimeren en repareren. U ziet in uw beeldscherm 'File kopiëren'. Daarna ziet u een bevestiging van deze actie en tevens ziet u dat Digibord een backup heeft gemaakt die u kunt bewaren. Deze actie kunt u doen om het bestand qua omvang kleiner te maken, zodat, wanneer u dit regelmatig toepast, de snelheid van Digibord gewaarborgd blijft.

#### Database backup maken

Via de knop 'Onderhoud' kiest u voor 'Database backup maken'. Door middel van deze functie kunt u een kopie maken van de database, zoals deze op dat moment in Digibord staat.

### Terug naar standaard instellingen

Via de knop 'Onderhoud' kiest u voor 'Terug naar standaard instellingen'. Volgt u de opdrachten en Digibord wordt afgesloten. Alle instellingen worden teruggezet naar de standaard (installatie) waarden.

#### Boven elkaar

Via de knop 'Venster' kiest u voor 'Boven elkaar'. Via deze functie kunt u de schermvensters die u op het scherm ziet boven elkaar zetten. De uitvoering is afhankelijk van uw pc-instelling.

#### Naast elkaar

Via de knop 'Venster' kiest u voor 'Naast elkaar'. Via deze functie kunt u de schermvensters die u op het scherm ziet naast elkaar zetten. De uitvoering is afhankelijk van uw pc-instelling.

#### **Stapelen**

Via de knop 'Venster' kiest u voor 'Stapelen'. Via deze functie kunt u de schermvensters die u op het scherm ziet stapelen. De uitvoering is afhankelijk van uw pc-instelling.

### **Digibord** | Venster

### Toon hoofdbalk

Via de knop 'Venster' kiest u voor 'Toon hoofdbalk'. Wanneer u deze keuze aanklikt, worden de belangrijkste functies in een extra werkbalk getoond. Zo kunt u sneller een functie activeren.

### Alles sluiten

Via de knop 'Venster' kiest u voor 'Alles sluiten'. Het geopende borderelbestand wordt nu gesloten. Het programma Digibord blijft gewoon geopend.

### **<sup>7</sup>** | Help

#### Help inhoud

Via de knop 'Help' kiest u voor 'Help inhoud'. Via deze functie kunt u de handleiding raadplegen.

#### Systeem informatie

Via de knop 'Venster' kiest u voor 'Systeem informatie'. Hier staat informatie over uw pc waarop Digibord draait.

#### Over Digibord

Via de knop 'Venster' kiest u voor 'Over Digibord'. Hier krijgt u het Digibord-logo in beeld. U kunt hier zien met welke versie van Digibord u werkt.

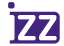

### **<sup>8</sup>** | Componenten

#### Inleiding

Het hoofdscherm van Digibord bestaat uit twee subschermen, te weten 'Verzekerden' en 'Componenten'. Het laatstgenoemde scherm toont u de basisgegevens met betrekking tot o.a. 'Rapportage periode', 'Herkomst', 'Soort verzekering', 'Bedrag', 'Begin- en Einddatum'. Deze gegevens zijn weer gerelateerd aan de verzekerde die men in het subscherm 'Verzekerden' heeft aangeklikt. Onderstaand beschrijven wij voor u de functieknoppen van het subscherm 'Componenten', te weten 'Opties', 'Herkomst', 'Soort' en 'Premie component'.

Aan de voorzijde van iedere regel staat een 'rondje'. De kleur geeft aan of het gaat om een prolongatiepremie (groen), mutatiepremie (rood) of een handmatige correctiepremie (blauw). Onderin het subscherm ziet u ook het totaalbedrag van de individuele of gezamenlijke eenheid.

#### Toon componenten

Met deze functie is het mogelijk om in het subscherm 'Componenten' de individuele basisgegevens van een verzekerde die u in het subscherm 'Verzekerden' aanklikt in beeld te krijgen. Via de knop 'Opties' kiest u 'Toon componenten'. Hier klikt u op 'Individueel'. Wilt u dezelfde gegevens op basis van een volledige gezinseenheid, dan klikt u op 'Gezamenlijk'.

#### Toon premie details

Heeft u een borderelbestand geopend dan kunt u in het subscherm 'Componenten' via 'Opties' kiezen voor 'Toon premie details'. In dit scherm staan van de geselecteerde verzekerde alle gegevens uit de verschillende kolommen in 'Componenten' overzichtelijk op een rij.

#### Verander veld volgorde (F12)

De kolommen in het subscherm 'Componenten' kan men onderling verschuiven zodat de volgorde verandert. De balk met de kolomnamen moet hiervoor groen oplichten.

### **Digibord** | Componenten

Als dit niet het geval is dan klikt u eerst in één van de kolommen, bijvoorbeeld in de kolom 'Premiecomponent'. Hierdoor zal de balk groen oplichten. Daarna gaat u naar de knop 'Opties'. Daar kiest u 'Verander veld volgorde'. De snelste manier om dit te doen is met F12. U komt nu in het veld 'Grid veldinstellingen', waar u in één van de vakjes klikt totdat het vinkje grijs kleurt. Met de blauwe pijlen bovenin kunt u de volgorde van de kolommen wijzigen. U kunt in 'Grid veldinstellingen' ook bepaalde kolommen op 'niet tonen' zetten. Dit doet u door op het vinkje voor de kolomnaam te klikken totdat het vinkje niet meer zichtbaar is. De kolom wordt eveneens niet getoond wanneer het vinkje grijs kleurt. Om de kolom weer zichtbaar te maken, klikt u nogmaals op het vakje totdat het vinkje weer zwart kleurt. Elke actie bevestigt u met 'OK' of 'Enter'.

#### Herkomst

Standaard krijgt men alles te zien dat betrekking heeft op de in het subscherm 'Verzekerden' aangeklikte verzekerde. Dit betreft zowel prolongatiepremies, mutaties als wel eventuele handmatige correcties. U kunt ervoor kiezen om hiervan slechts één keuze te tonen.

#### Soort

Standaard krijgt u alles te zien dat betrekking heeft op de in het subscherm 'Verzekerden' aangeklikte verzekerde. Dit betreft zowel de aanvullende regelingen, de particuliere als wel een eventuele ziekenfondsverzekering. U kunt ervoor kiezen om hiervan slechts één keuze te tonen.

#### Premie component

Onder deze knop ziet u alle verschillende premiegerelateerde pakketbenamingen die IZZ aanbiedt, zoals bijvoorbeeld Basisaanvullende regeling, nominale ziekenfondspremie, Regeling basisvergoedingen, Regeling aanvullende vergoedingen pakket 1 en de Studentenstandaardpakketpolis. Standaard krijgt u alles te zien dat betrekking heeft op de in het subscherm 'Verzekerden' aangeklikte verzekerde. U kunt ervoor kiezen om hiervan slechts één keuze te tonen.

### **<sup>9</sup>** | Zoekfunctie

In het subscherm 'Verzekerden' kunt u snel een verzekerde zoeken. Rechtsboven in het raadpleegscherm ziet u de tekst 'Zoek op' met een witte balk. Achter de balk staat de tenaamstelling van de kolom waarop u heeft gesorteerd (deze kolom is grijs gekleurd). De gegevens die u in de balk intoetst, moeten dan ook gerelateerd zijn aan die gesorteerde kolom. Staat er achter de witte balk bijvoorbeeld 'Achternaam' dan kunt u ook alleen zoeken op achternaam. Toetst u nu bijvoorbeeld een verzekerdennummer in, dan krijgt u een blanco scherm. U moet dus óf een naam ingeven óf de kolom 'Verzekerdennummer' sorteren. Wanneer u iets in de balk intoetst, moet u steeds weer met 'Enter' bevestigen. Wilt u, nadat u de door u gezochte gegevens in beeld heeft gekregen, weer teug naar het volledige scherm dan haalt u de tekst in de balk gewoon weg en drukt 'Enter'.

### **<sup>10</sup>** | Tips

#### $|<\$ >1

Deze tekens bevinden zich in het subscherm 'Verzekerden'. Hiermee kunt u snel door het getoonde verzekerdenbestand wandelen. Ook kunt hier snel naar het begin of einde van het totale bestand.

#### Hoofdbalk tonen

De Hoofdbalk krijgt u in beeld door in 'Venster' te kiezen voor 'Toon hoofdbalk'.

### **<sup>11</sup>** | Bestand omschrijvingen

Dit stuk beschrijft de lay-out (recordindeling) van het digitale borderel zoals u deze ontvangt. Het bestand bestaat uit een aantal verschillende recordsoorten waardoor het relatief eenvoudig is om toekomstige uitbreidingen toe te voegen zonder dat de op dat moment bestaande functionaliteit behoeft te worden aangepast.

Het is wel noodzakelijk voorzieningen te treffen om (nog) niet gedefinieerde recordsoorten niet af te keuren, maar over te slaan. Ieder record wordt vooraf gegaan door 55 posities identificerende gegevens. De maximale recordlengte is 350.

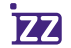

# **Digibord** | Identificerende gegevens

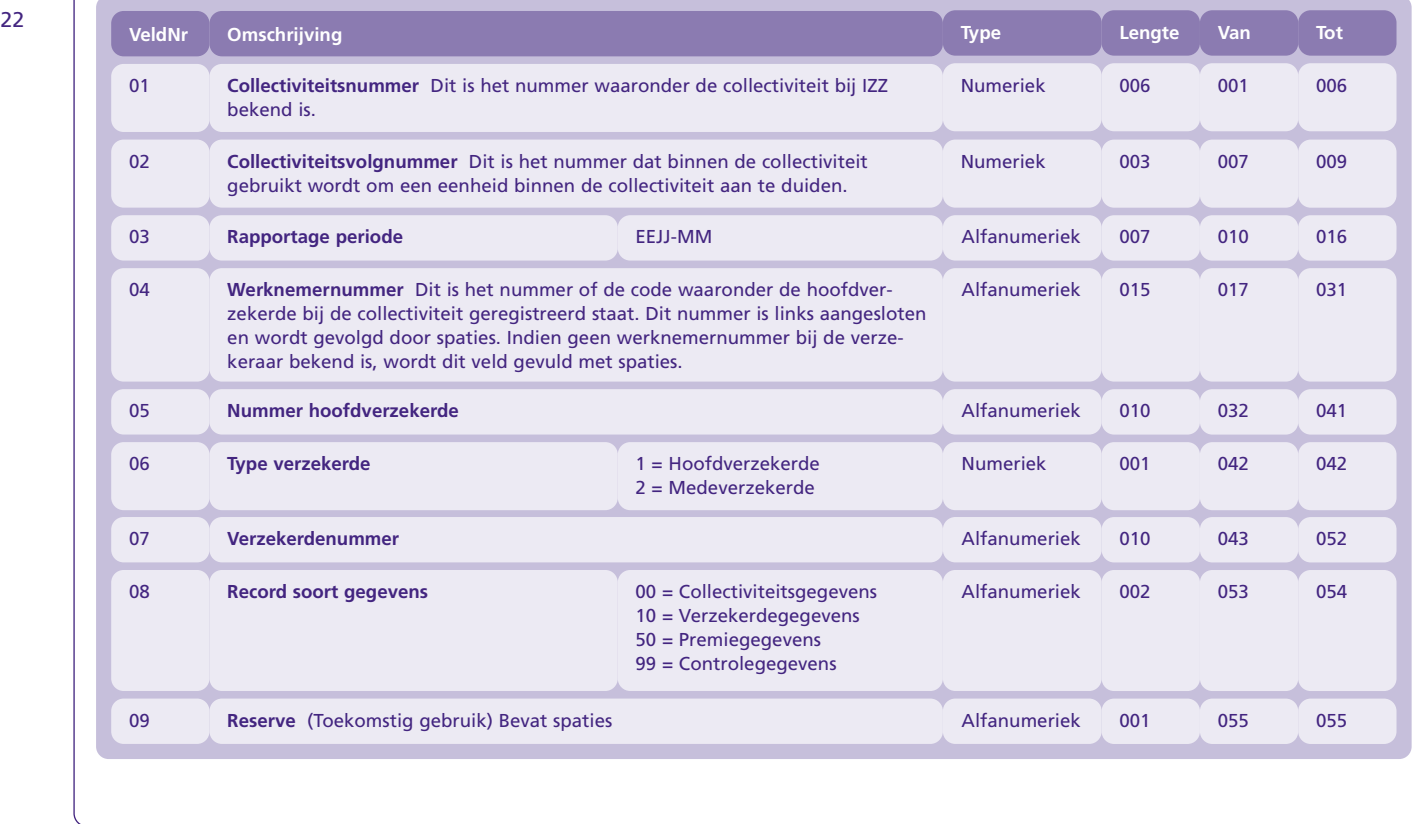

# **Digibord** | Collectiviteitsgegevens

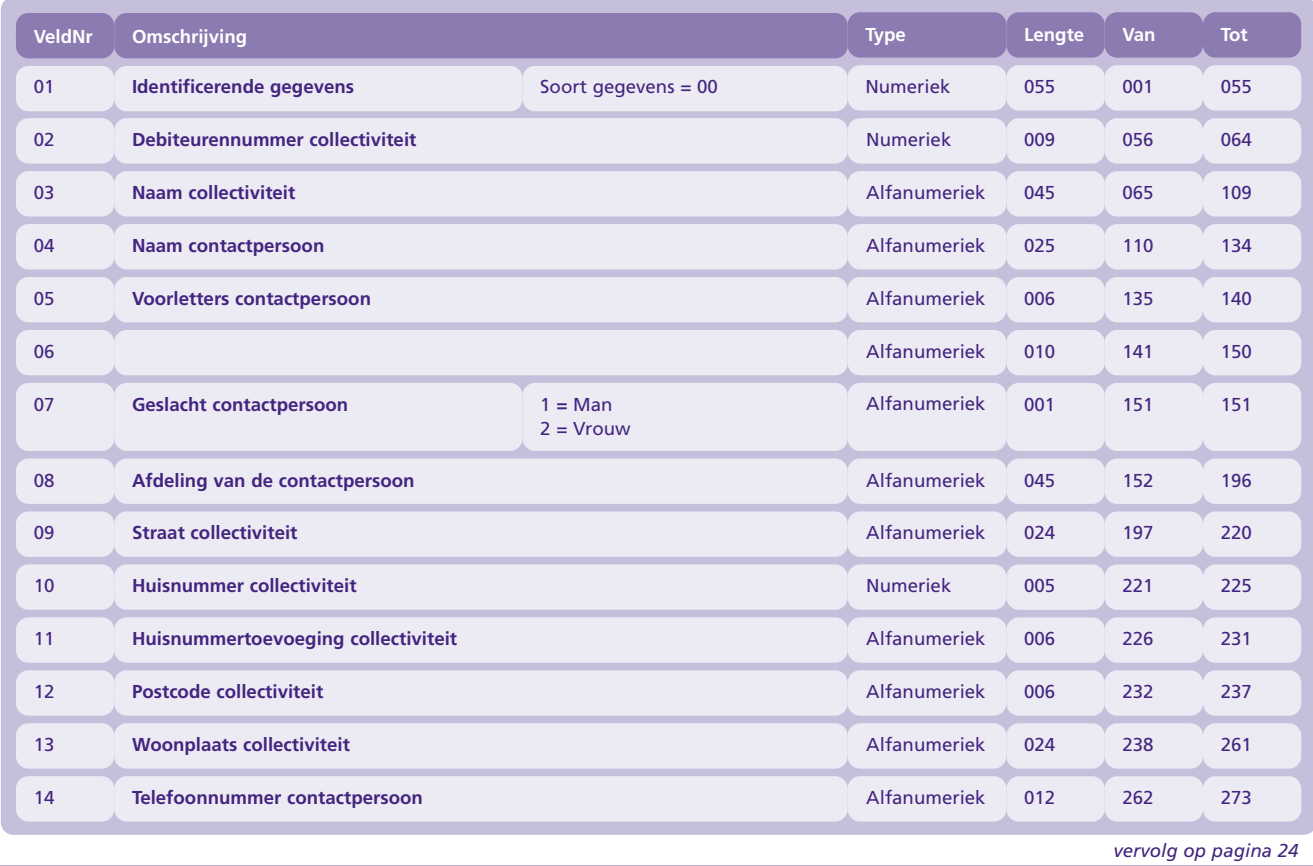

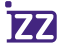

### **Digibord** | Collectiviteitsgegevens

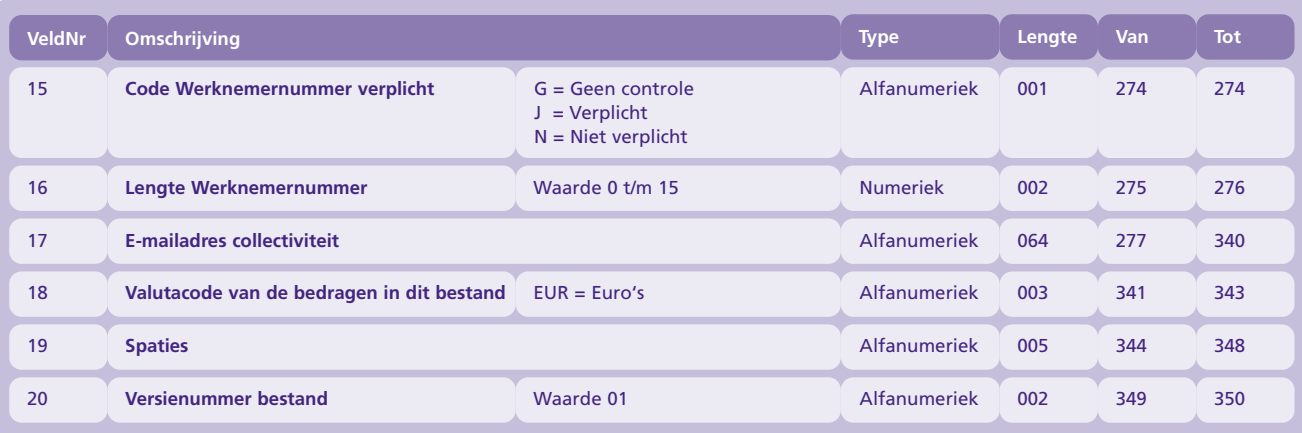

### **Digibord** | Verzekerdegegevens

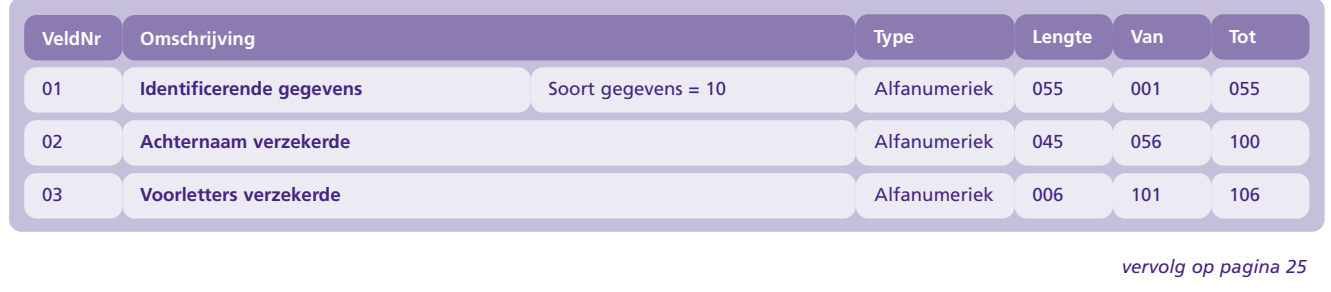

# **Digibord** | Verzekerdegegevens

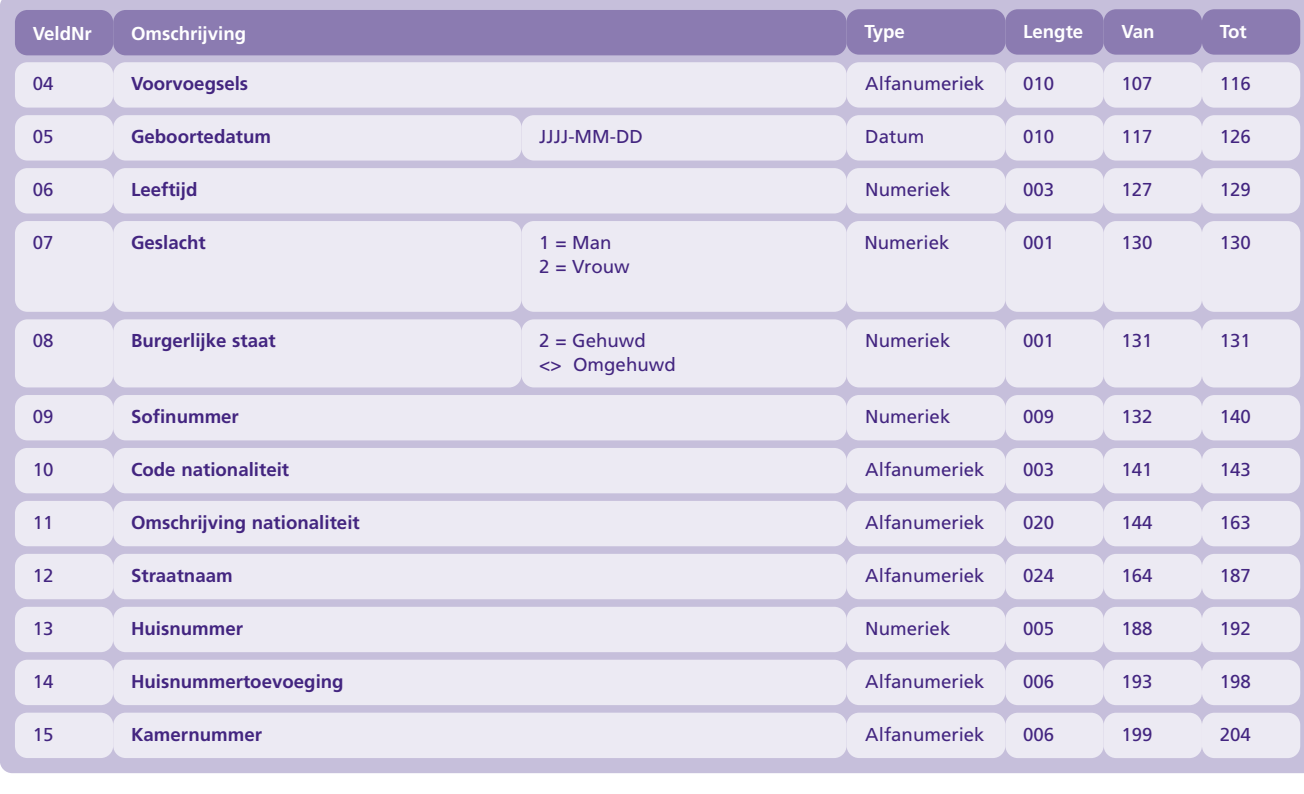

*vervolg op pagina 26*

# **Digibord** | Verzekerdegegevens

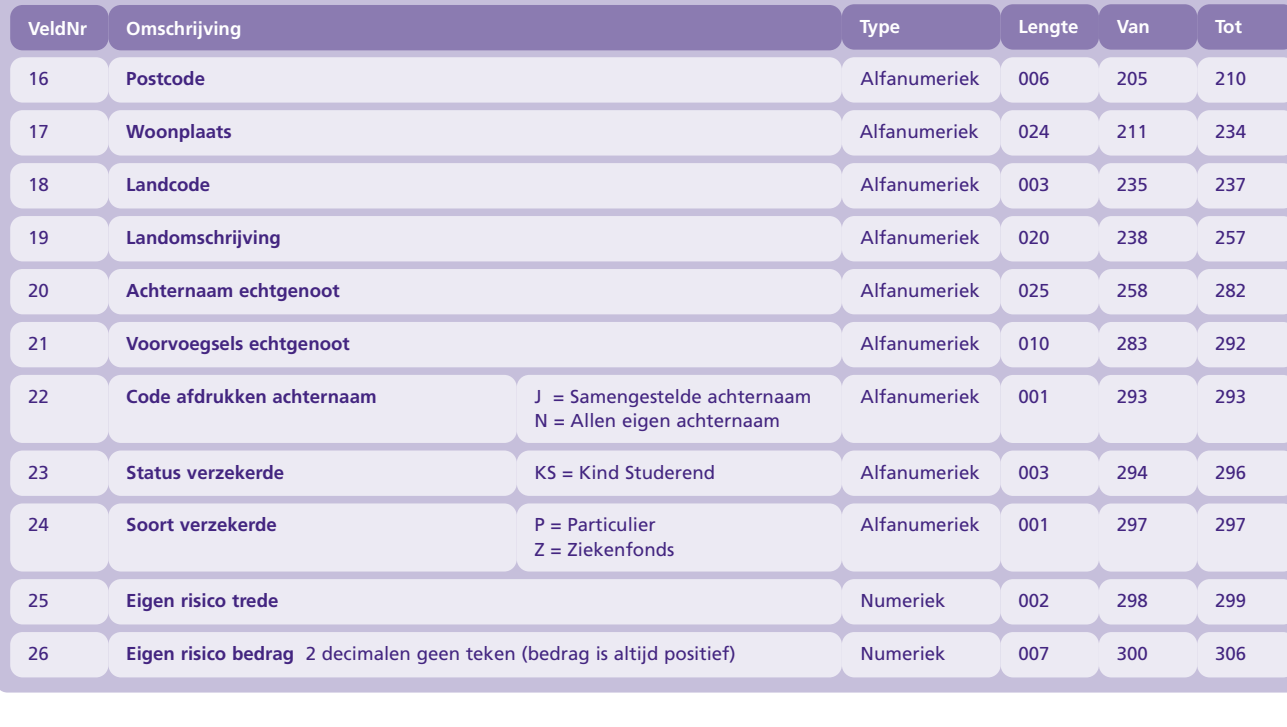

#### 

# **Digibord** | Premiegegevens

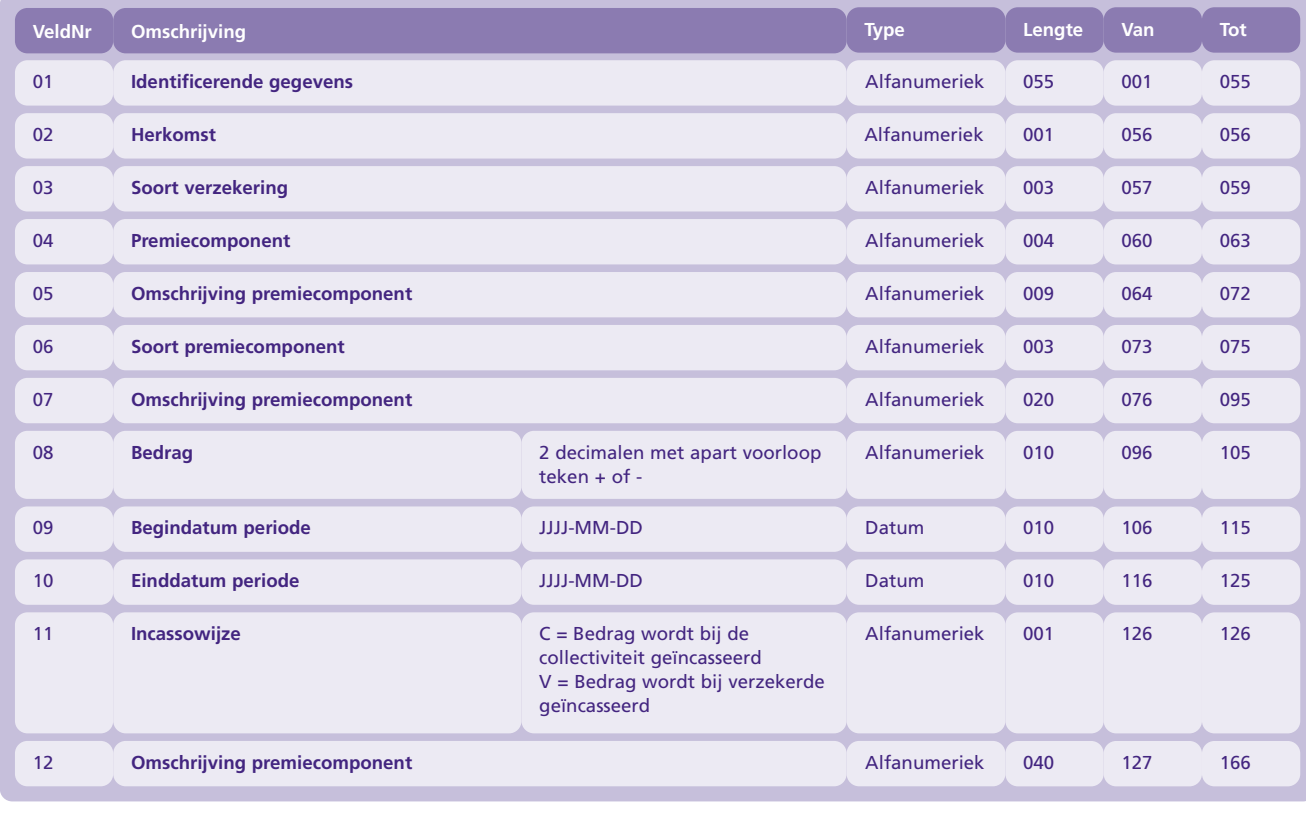

# **Digibord** | Controletellingen

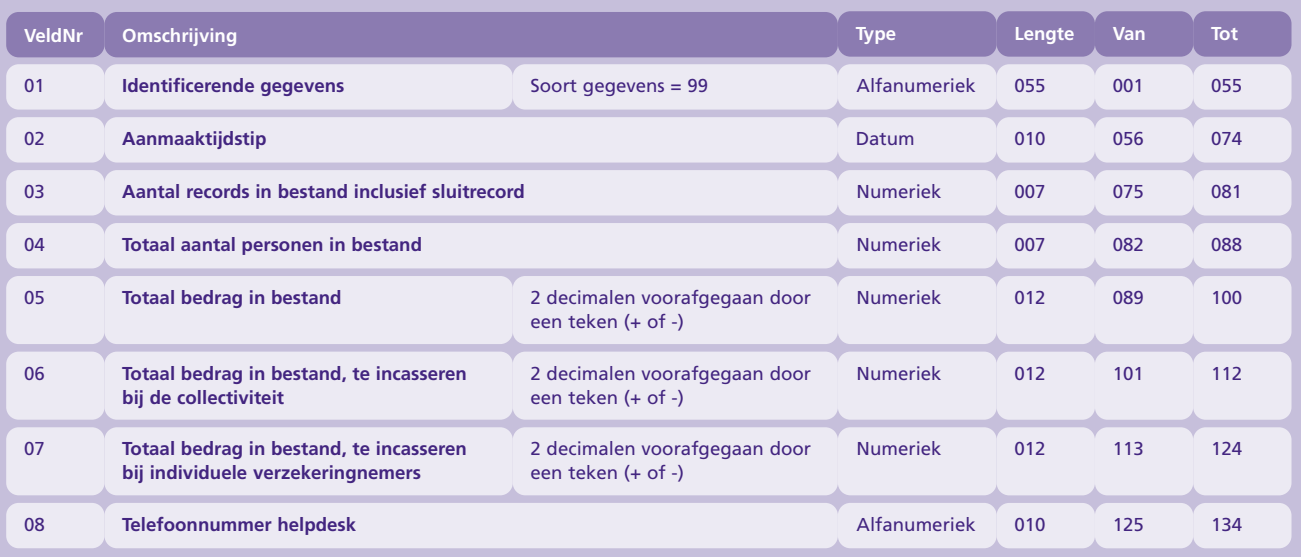

28

De opzet en mogelijkheden van de nieuwe elektronische variant zijn uniek in zorgverzekeraarsland. **Bij zorgverzekeraar IZZ zijn de borderellen met verzekerdengegevens digitaal beschikbaar.** 

### Wat kunt u met Digibord van IZZ

- 1 Selectie op meerdere gegevens: naam, geboortedatum, leeftijd, postcode, klant- en werknemernummer, enz.
- 2 Inzicht in de verzekeringsopbouw, op relatie-eenheid of niveau verzekerde.
- 3 Premies op te vragen per component of totaal.
- 4 Rapportage tot op verzekerdenniveau.
- 5 Exportfunctie: data exporteren naar bijvoorbeeld een spreadsheetprogramma zoals Excel.
- 6 Zelf een filter leggen over de data en zo eigen selecties creëren.
- 7 Premies op te vragen per maand en per jaar cumulatief.

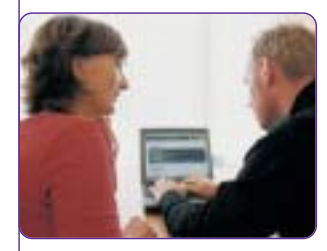

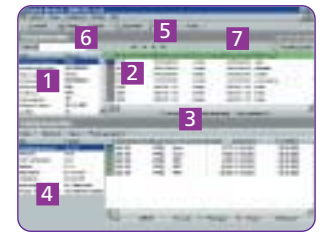

IZZ De zorgverzekeraar voor de zorgsector Postbus 30374 | 6503 HZ Nijmegen Telefoon (013) 583 43 34 | Internet **www.izz.nl**